## **FIRST TIME installing QuickBooks?**

- Relax—it's easy! We'll help you each step of the way.
- Have your license and product numbers ready. Close all running programs, including anti-virus programs *(this is just a temporary step)*.

### **UPGRADING from a previous version of QuickBooks?**

- Installing WON'T affect your company file.
- You will be prompted to update your company file **after** the installation.

### **HAVE QUESTIONS about installing or upgrading QuickBooks for multiple users?**

• Check out the Support article that helps you install QuickBooks for multiple users: **http://support.quickbooks.intuit.com/support/ networking/**

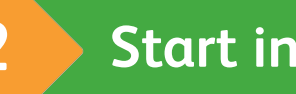

# **1 Before you start 3 Choose installation type**

#### **Express - install using default settings**

**Alijini** 

We recommend this for most users.

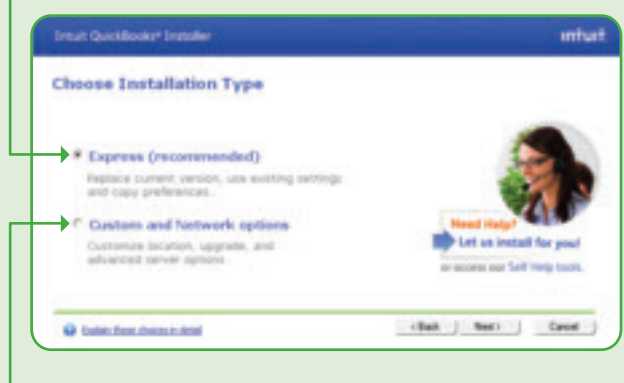

## **Custom and Network options**

Customize the install options and location.

# **2 Start installation**

## **If the installer doesn't start automatically:**

# **Put the QuickBooks CD**

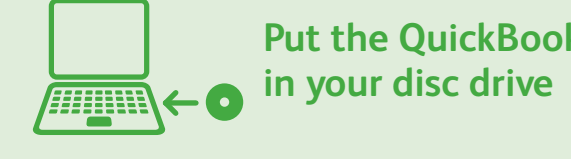

#### **For Windows Vista/7**

• Click **Start** from your Windows menu *(bottom left of your screen)*

- and select **Computer**
- Double-click your disc drive
- Double-click **setup.exe** to start the installation

Then we'll ask you some questions to help you install

QuickBooks.

#### **For Windows 8**

• Move the cursor to the extreme bottom left corner of the desktop, and then right-click or touch and hold the screen

- 
- Click or tap **File Explorer**
- Click or tap **Computer**
- Click or tap the disc drive
- 

• Double-click or double-tap the **setup.exe** file *(if the User Account Control window displays during the installation, click or tap Continue).*

#### **No disc drive?**

You can easily download a copy of QuickBooks by visiting the Install Center at **www.quickbooks.com/installation**. Then, follow the step-by-step instructions.

### **Turn over to learn about setting up QuickBooks**

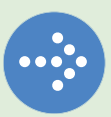

**Tip:** If you encounter any problems, or have specific installation questions, visit the Install Center at **www.quickbooks.com/installation**.

PN 504915

# **Quick Start Guide SMALL BUSINESS ACCOUNTING**

# **Intuit** QuickBooks<sup>®</sup>

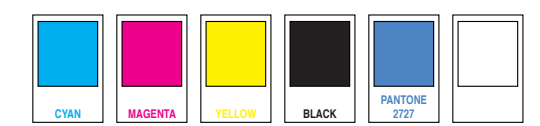

#### **Easily import or add contacts** and other information<sup>1</sup>

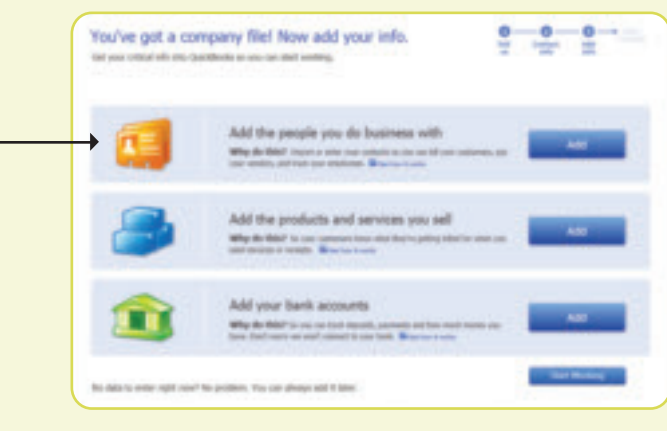

**Start QuickBooks Double-click the QuickBooks icon** on your desktop.

Creating a company file and setting it up for your business usually takes about 10 minutes.

**Tip:** Gather this information before you create your company file:

#### **Create your company file 2**

- Company name and address
- Federal Employer ID or Social Security Number
- Most recent bank and credit card statements

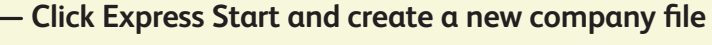

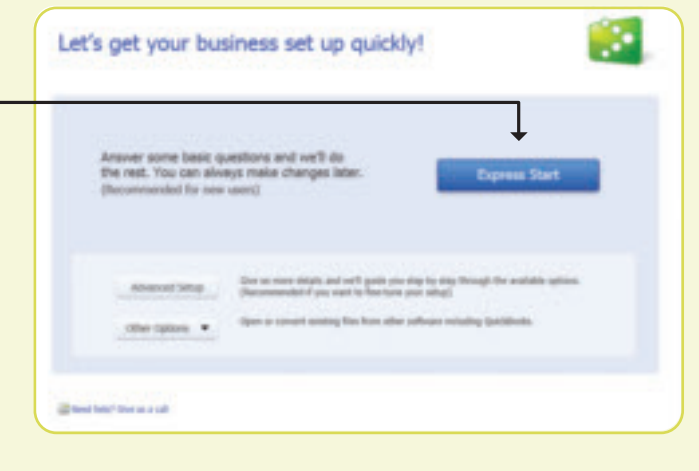

**4 Get started** with our **Quick Start Center**. Return to this page any time from the Help menu.

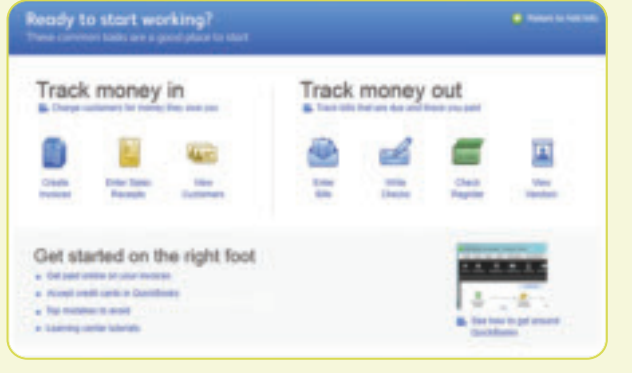

1 Transfer data from Peachtree 2009–2011; Microsoft SBA 2006; and Microsoft Office Accounting 2007–2009 using free tool available at www.quickbooks.com/support. Transfer data directly from Quicken 2012–2014, QuickBooks 4.0–2014 and Microsoft Excel 2003–2010, as well as Web mail services such as Gmail, Yahoo! Mail and Hotmail.

# **Getting started using QuickBooks: New Users <b>Getting Started using QuickBooks: Upgraders**

**Choose an option that suits you. Have questions or need help?** 

#### **www.quickbooks.com/support** to browse support topics, FAQs or contact an agent (fees may apply). **2** Visit the QuickBooks Support Website at

**3** Talk to a trained QuickBooks expert near you if you need further help. Find one here: **www.findaproadvisor.com**. Hands-on, personalized assistance is available for a fee.

Terms, conditions, features, availability, pricing, fees, service and support options subject to change at any time without notice. © 2013 Intuit Inc. All rights reserved. Unauthorized duplication is a violation of applicable law. Intuit, the Intuit logo and QuickBooks are registered trademarks and/or registered service marks of Intuit Inc. Other parties' trademarks or service marks are the property of their respective owners.

Double-click the **QuickBooks icon combination** on your desktop.

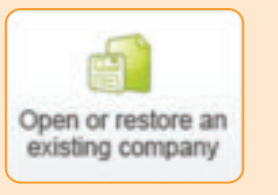

### **13** Find out what's new in QuickBooks

**1** Refer to the enclosed *QuickBooks User Guide* and in-product Help and tutorials to get step-by-step instructions on everyday tasks. You can also download the User Guide here: **www.quickbooks.com/manuals**.

No need to guess what's changed. As you work in QuickBooks, we'll show you exactly what's new and different.

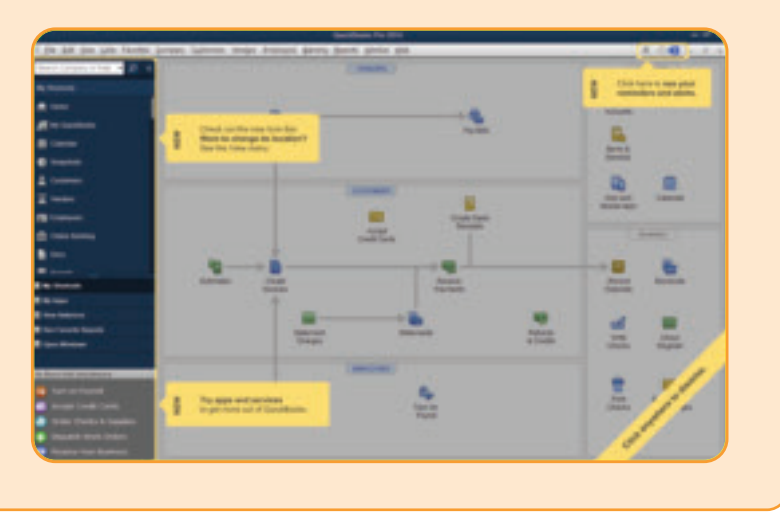

**If your company file doesn't open, click Open existing company file**

Updating your company file usually takes about 15 minutes.

QuickBooks automatically opens your existing company file and prompts you to back up. Then, your company file is updated to the latest version of QuickBooks.

**Start QuickBooks 1 3**

## **2** Open your current company file

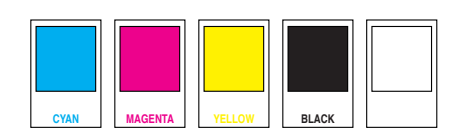